## Google Transit Instructions for Computer

Step 1. Type in <u>www.SanBenitoCountyExpress.org</u> into internet browser.

| COUNTY                                                                                                    |                                                                                  |                |         |               |               |                                                                                                    |                |                   |
|----------------------------------------------------------------------------------------------------|----------------------------------------------------------------------------------|----------------|---------|---------------|---------------|----------------------------------------------------------------------------------------------------|----------------|-------------------|
| Reliable. Fast. Convenient.                                                                                                    |                                                                                  | General Info ⇒ | Fares ⇒ | Fixed Route 🗯 | Intercounty 🗯 | Dial-A-Ride ⇒                                                                                                    | News ⇒         | Tips for Riding ⇒ |
| News<br>No Service Labor Day. Click to read flyer.<br>County Express now on Google Transit! R<br>The Fall Intercounty schedule is available<br>County Express is now on Facebook and<br>Follow on Twitter for service information<br>County Express<br>San Benito Lta, Ja<br>Ike this. | , <mark>click here!</mark><br>Twitter! Like the County Express or<br>and alerts. |                |         |               | EXPRESS       | tart<br>Select a stop<br>ddress, placena<br>nd<br>Select a stop<br>ddress, placena<br>dhen: Leave at<br>Plan your trip | me, or interse | ection<br>12:14p  |
| Council of Governments                                                                                                    | County Rideshare                                                                 |                |         |               |               |                                                                                                    |                |                   |

Step 2. In the Google Transit tool on the right side of the browser, select a starting point from the drop down menu.

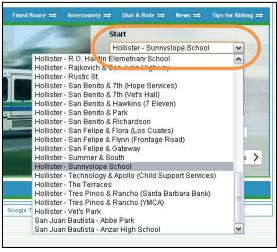

Or type in an address or the name of the place

|     | Start                            | -         |
|-----|----------------------------------|-----------|
|     | Select a stop                    | ~         |
|     | Safeway                          |           |
|     | End                              |           |
| 100 | Select a stop                    | ~         |
|     | Address, placename, or intersect | lion      |
| -   | When: Leave at 🗸 9/4             | 12:19p    |
|     | Plan your trip with Goog         | le Maps > |
|     | ⇒ Contact Us ⇒                   |           |

Step 3. Select an ending point from the drop down menu

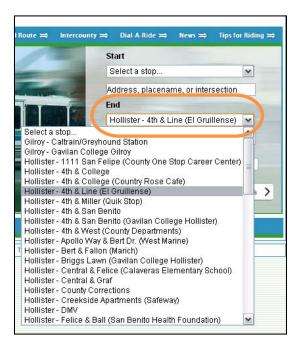

## Or type in an address or the name of the place

| county ⇒   | Dial-A-Ride ⇒       | News ⇒        | Tips for Riding $\Rightarrow$ |
|------------|---------------------|---------------|-------------------------------|
| s          | tart                |               |                               |
|            | Belect a stop       |               | ~                             |
| s          | afeway              |               |                               |
| E          | nd                  |               |                               |
|            | Belect a stop       |               | ~                             |
|            | ack in the box      |               |                               |
| v          | /hen: Leave at [    | 9/4           | 1:34p                         |
| P          | Plan your trip      | with Go       | ogle Maps >                   |
| tising ⇒   |                     | Contact Us >  | ⇒                             |
| ding Adver | tising Title VI Cor | ntact Us Espa | ñol                           |

Step 4. Select whether you need Google Transit to plan your trip for when you leave or when you need to arrive at your destination.

| Start   |                                                |            | 1    |
|---------|------------------------------------------------|------------|------|
| Select  | a stop                                         | ~          |      |
| Safewa  | iy                                             |            |      |
| End     |                                                |            |      |
| Select  | a stop                                         | ~          |      |
| jack in | the box                                        |            |      |
| When:   | Leave at 💌 9,                                  | 4 1:34p    |      |
| Plan    | Leave at<br>Arrive by<br><b>Jour trip with</b> | Google Mag | os 🕽 |
|         |                                                |            |      |
| ⇒       | Conta                                          | ict Us ≒   |      |

Step 5. Put the date and time you will be leaving or arriving. Type in A for morning and P for afternoon after the time.

|     | Start                             |
|-----|-----------------------------------|
|     | Select a stop                     |
|     | Safeway                           |
|     | End                               |
|     | Select a stop                     |
| -   | jack in the box                   |
|     | When: Arrive by 9/4 4:00p         |
|     | Plan your trip with Google Maps > |
| ing | ⇔ Contact Us ⇒                    |

## Step 6. Click on Google Maps

|       | Start                             |
|-------|-----------------------------------|
|       | Select a stop                     |
|       | Safeway                           |
|       | End                               |
|       | Select a stop                     |
|       | jack in the box                   |
|       | When: Arrive by 💙 9/4 4:00p       |
|       | Plan your trip with Google Maps > |
| ising | ⇔ Contact Us ⇒                    |

Step 7. It will load a separate page and may look like something like this:

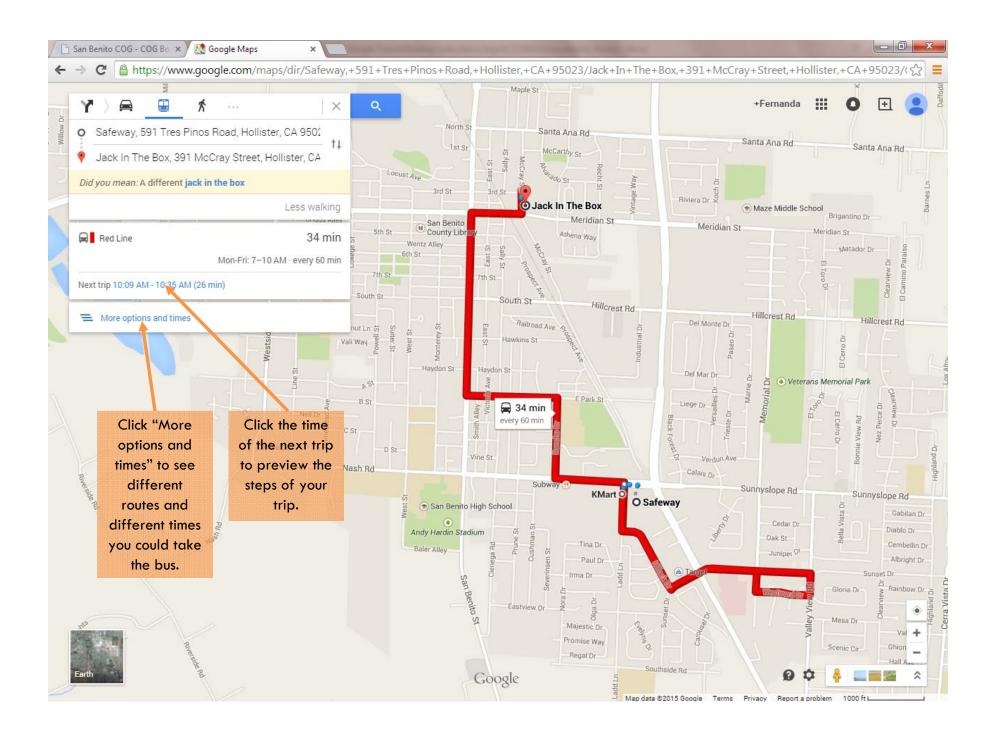

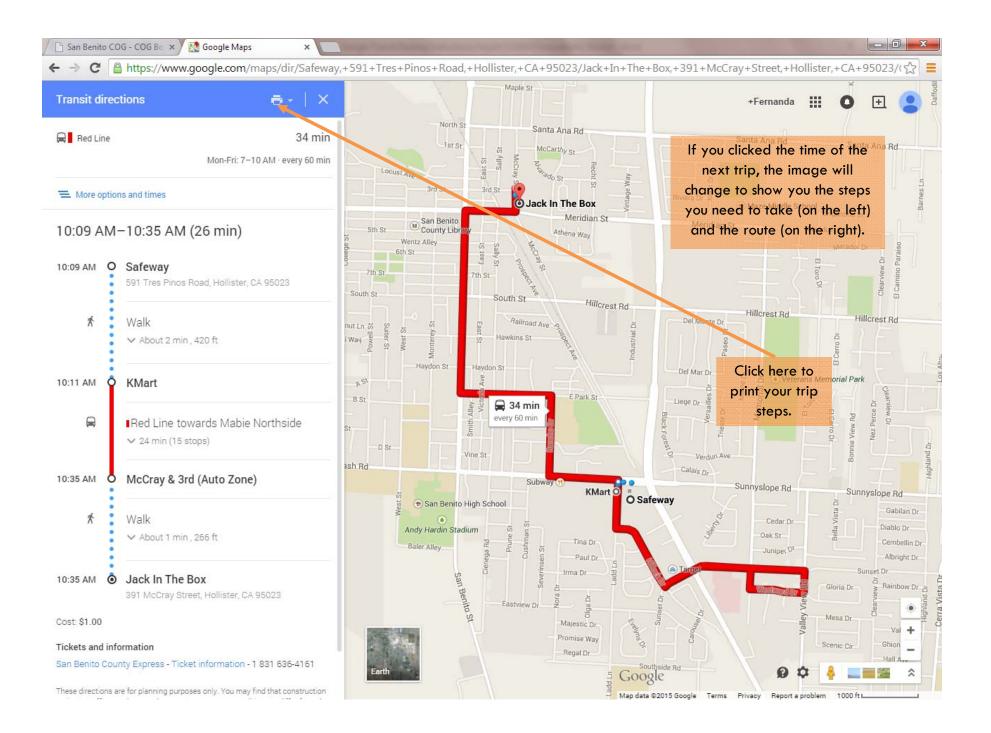

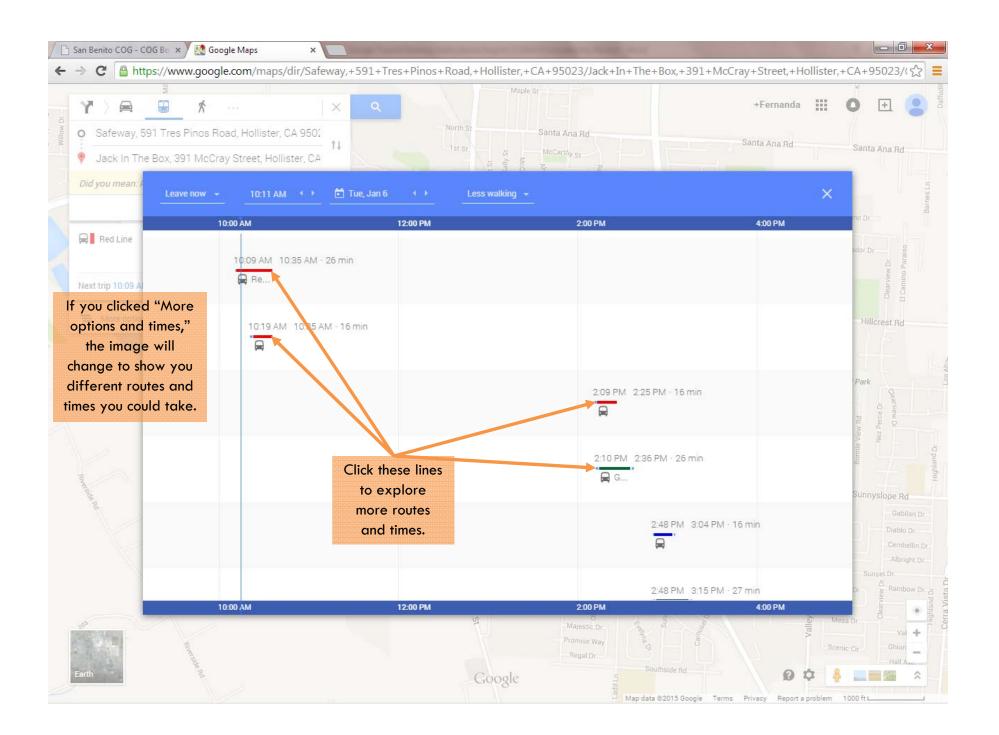

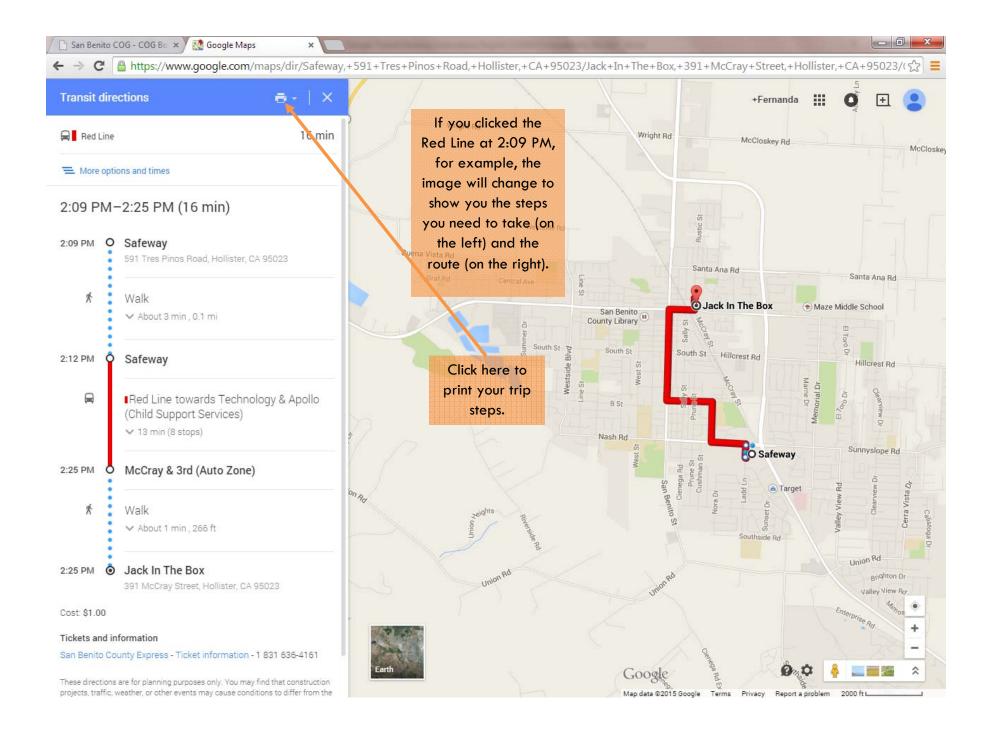